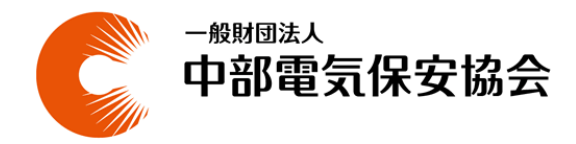

# **インターネット申込システム 操作マニュアル**

# 2024 年 3 月 第 5 版

# 改訂履歴

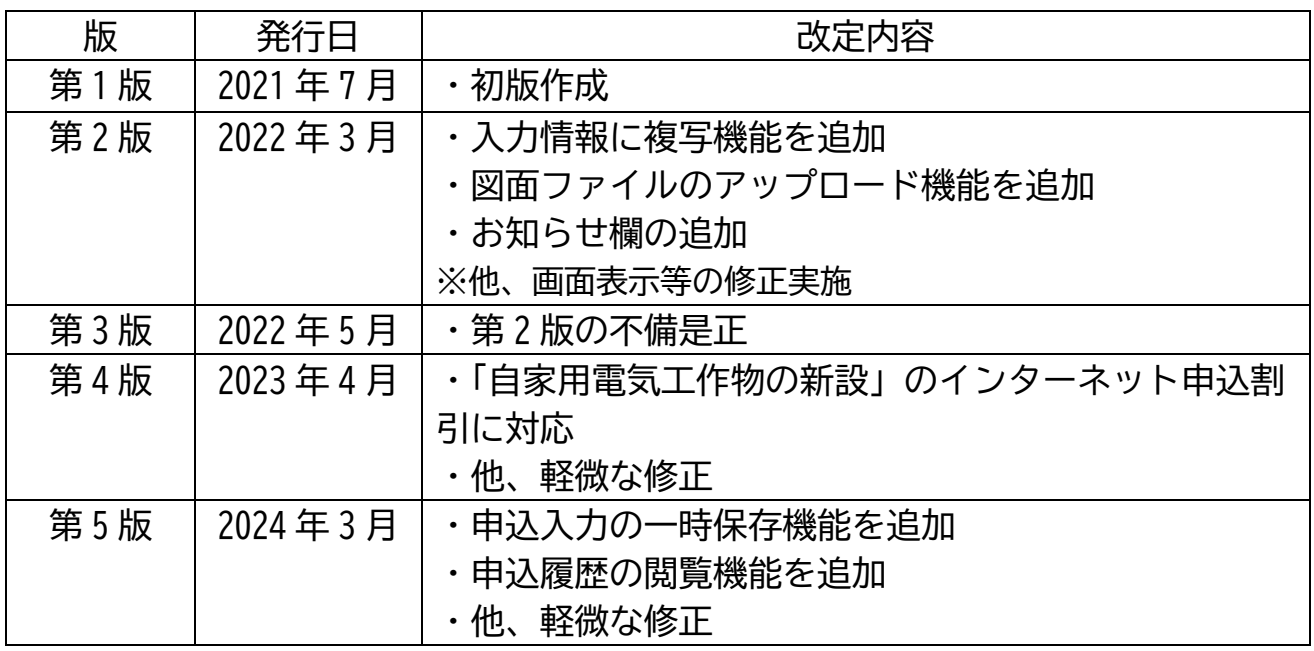

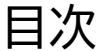

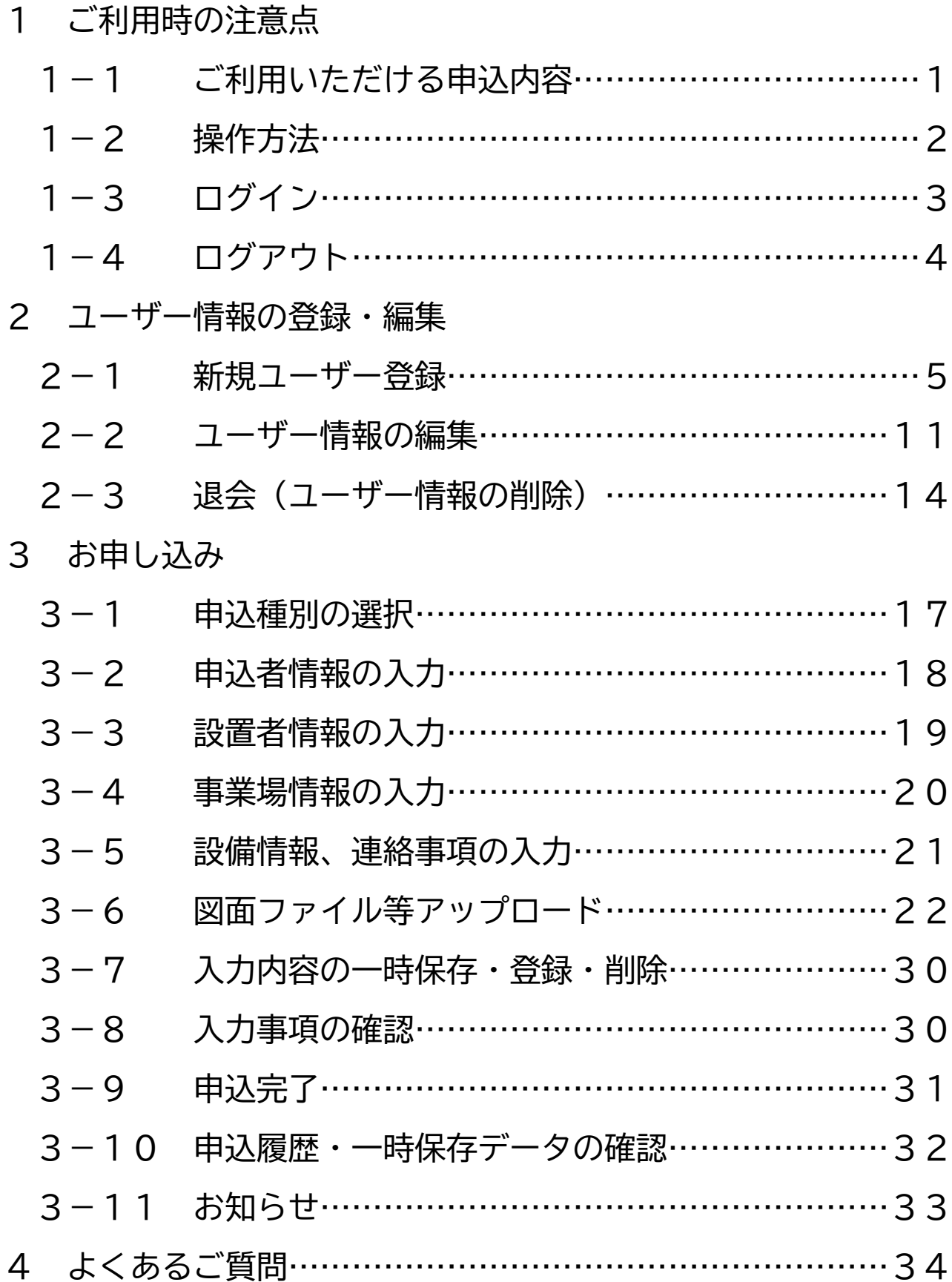

- 1 ご利用時の注意点
	- 1-1 ご利用いただける申込内容
		- (1)自家用電気工作物の新規ご契約申込
			- ・自家用電気工作物の新設
			- ・低圧受電から高圧受電への変更
			- ・低圧受電設備に10kW以上の非常用予備発電機を設置
			- ・廃止されている設備の再受電
		- (2)自家用電気工作物の設備更新
			- ・中部電気保安協会とご契約いただいているお客さまの 設備更新・変更
			- ・自家用電気工作物の譲渡(譲受け、譲渡し)
		- (3)電気主任技術者の切替
			- ・専任、外部委託から中部電気保安協会への契約切替
			- ・電気主任技術者未選任事業場の契約切替
		- (4)電気主任技術者が専任・外部委託されている事業場の点検・検査 のご依頼
- 1-2 操作方法
	- ・推奨ブラウザはGoogleChrome、Firefoxです。他ブ ラウザでご利用いただいた場合、画面が正しく表示されない可能性があ りますので、ご注意ください。
	- ・同一ブラウザにて複数のウインドウを立ち上げインターネット申込シス テムを利用することや、複数のタブにて利用することはご遠慮くださ  $U_{\alpha}$
	- ・ブラウザの「戻る」ボタンは使用しないでください。前画面に戻る時は 画面下部の「戻る」ボタンをご使用ください。

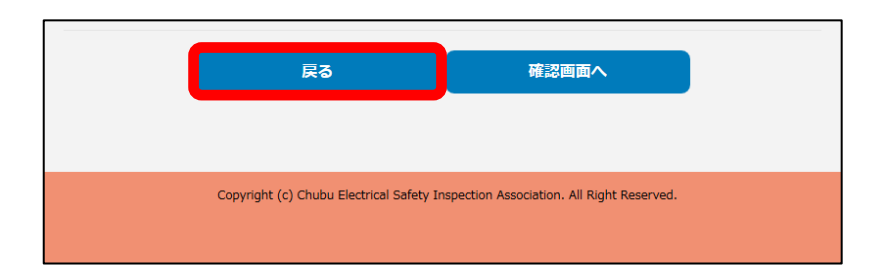

1-3 ログイン

・ログインは中部電気保安協会ホームページよりアクセスしてください。

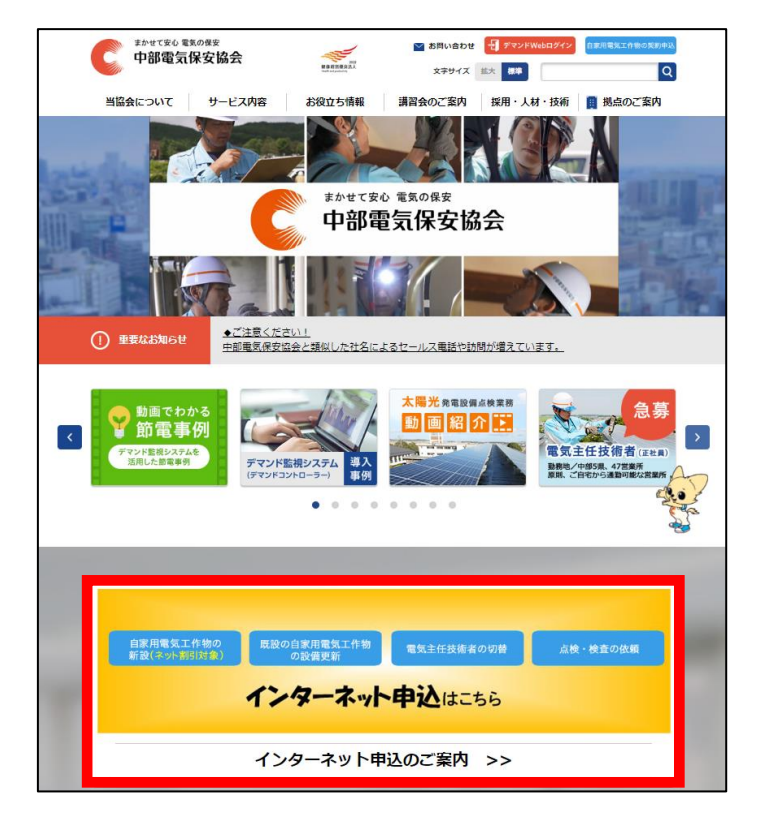

ログイン画面

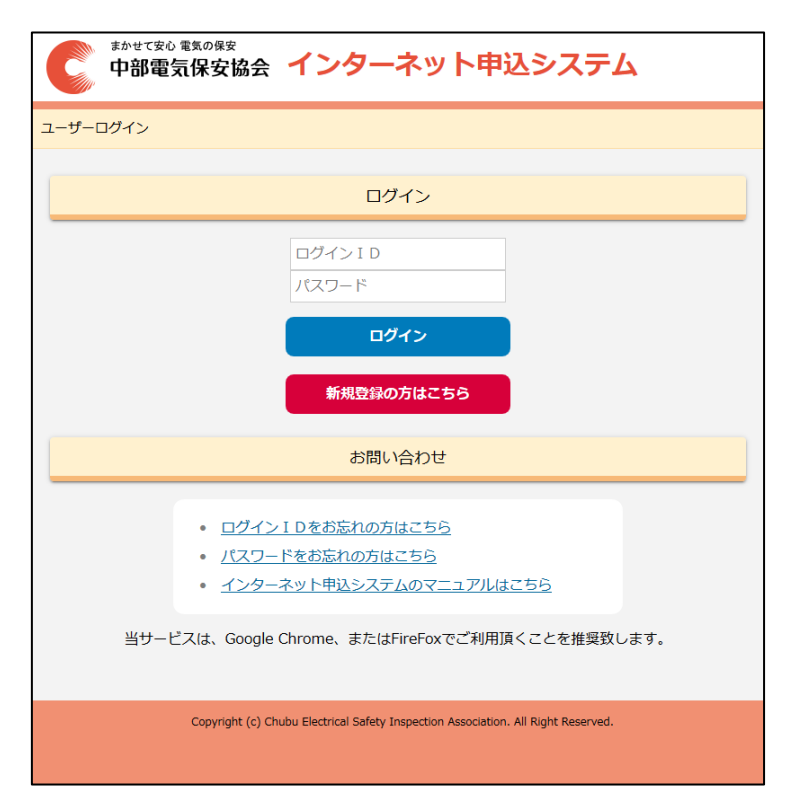

- 1-4 ログアウト
- ・インターネット申込システムからログアウトする場合は、画面 右上にあるログアウトボタンをクリックしてください。
- ・**30分間**の無操作状態が続くと、自動的にログアウトされます。 その際は再度ログインをしていただく必要があります。

ログアウト画面

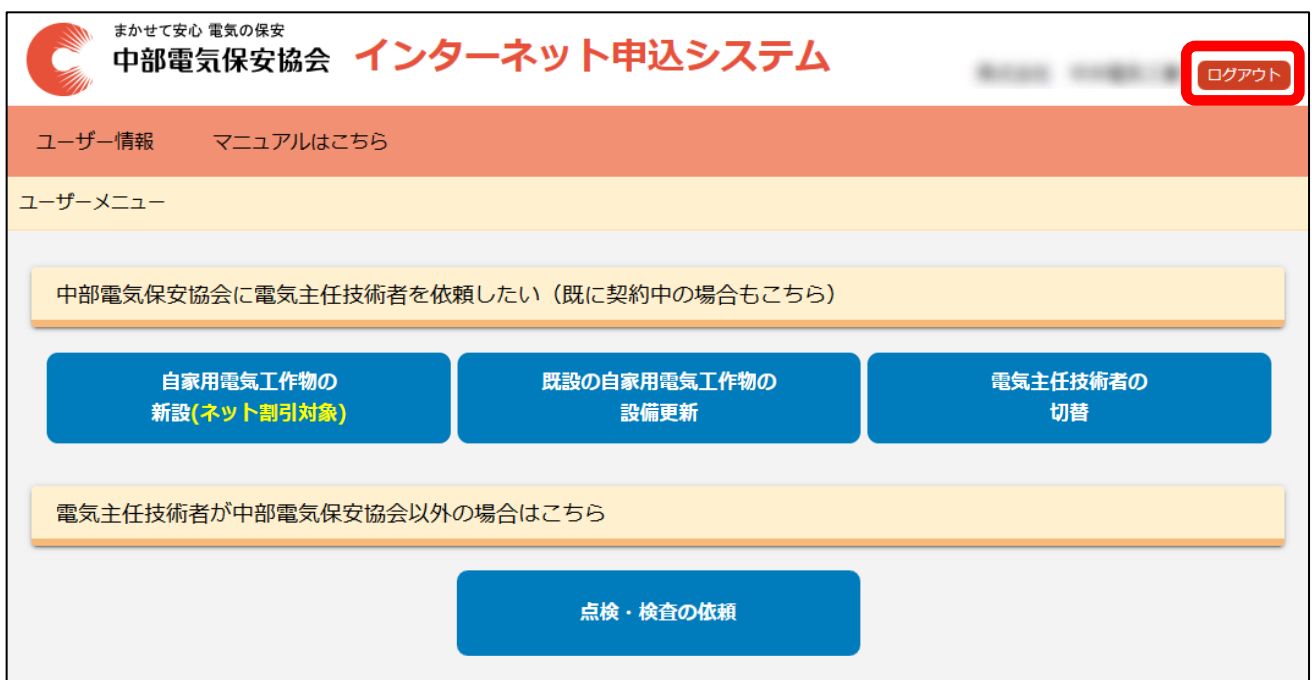

# 2 ユーザー情報の登録・編集

## 2-1 新規ユーザー登録

「新規登録の方はこちら」をクリックしてください。

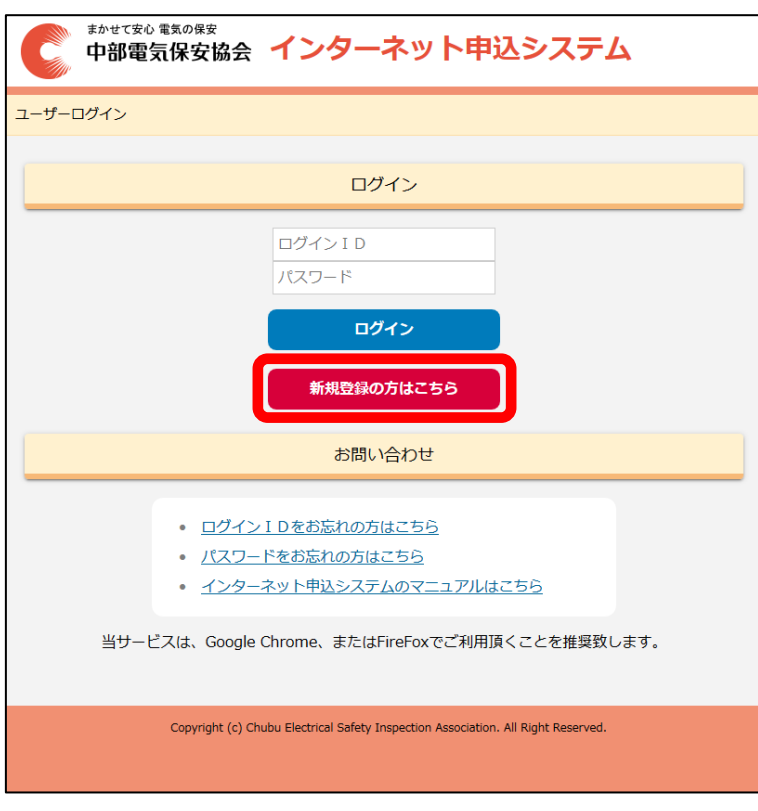

# 必要事項を入力してください。

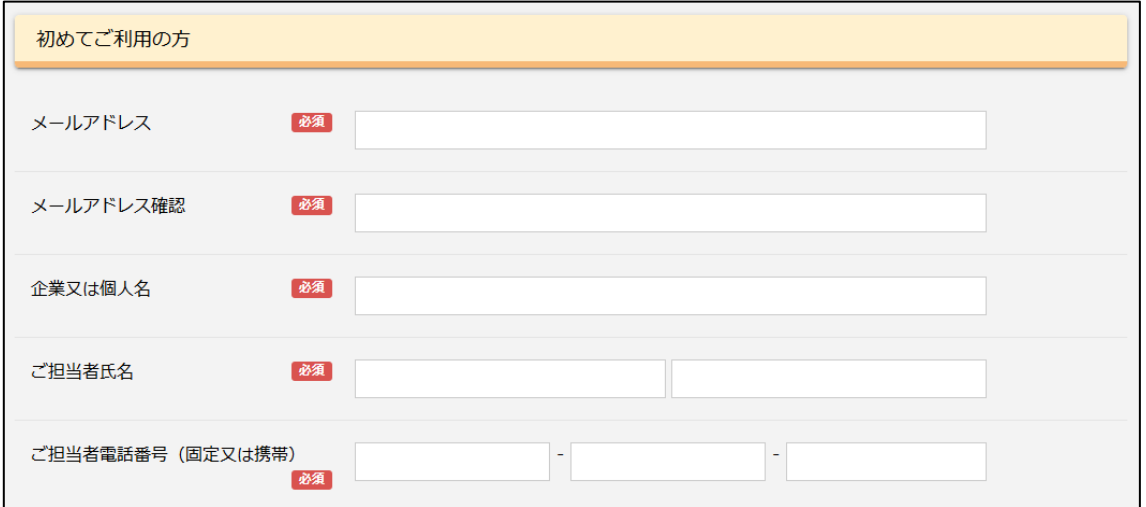

# 「個人情報保護の取り扱いについて」を確認してください。

個人情報の利用目的等、お取り扱いについて 個人情報保護の取り扱いについて 個人情報保護基本方針について 当協会は、個人情報保護法等に基づき、お客さまの個人情報を適正に取り扱 うとともに、その保護のために積極的に取り組みます。 1 体制の整備 当協会は、個人情報を適正に保護するために、個人情報保護に関する規定を 定め、個人情報保護管理責任者を置くとともに、個人情報を取り扱う部門ごと に部門責任者を置き、個人情報の適切な管理に努めます。 2 個人情報の利用目的 個人情報の取り扱いに関し、利用目的をあらかじめ特定し、公表又は通知い たします。 また、当協会が取得・保有する個人情報について、次の事業において、契約 の締結・履行、資産・設備の形成・保全、関連するアフターサービス、商品・ サービスの改善・開発、商品・サービスに関するダイレクトメール・電話・訪 問等によるご案内、アンケートの実施、その他これらに付随する業務を行うた めに必要な範囲内において利用いたします。 事業用電気工作物の工事、維持及び運用に関する保安の業務  $(1)$  $(2)$ 電気工事 電気工作物の各種試験の業務  $(3)$ ご確認いただけましたらチェックしてください ■ おりには、<br>■ おりについて承諾します。 承諾確認 迷惑メールの対策などでドメイン指定を行っている場合、 ります。設定をされている場合は受信許可のドメインへ「 クリックしてください $U_{\alpha}$ e 戻る 確認画面へ

セキュリティ確認があった場合は、画面指示に従って操作してください。

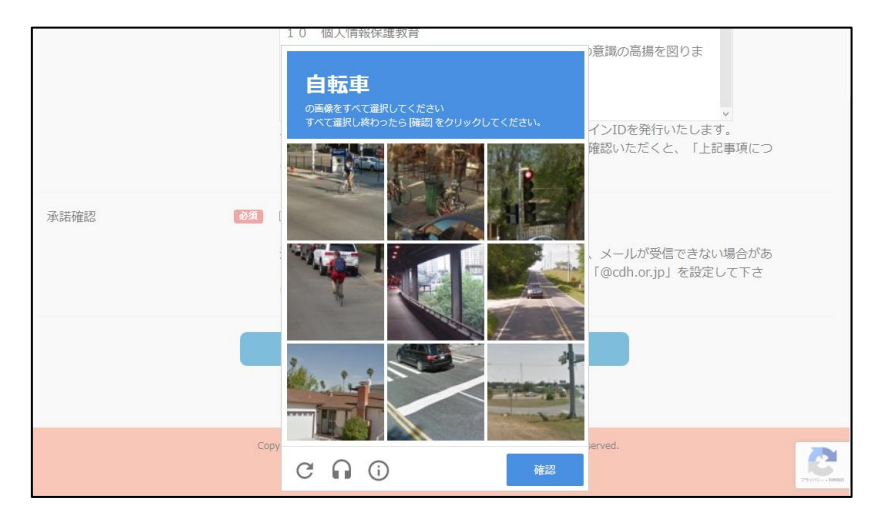

入力内容を確認し、登録をクリックしてください。

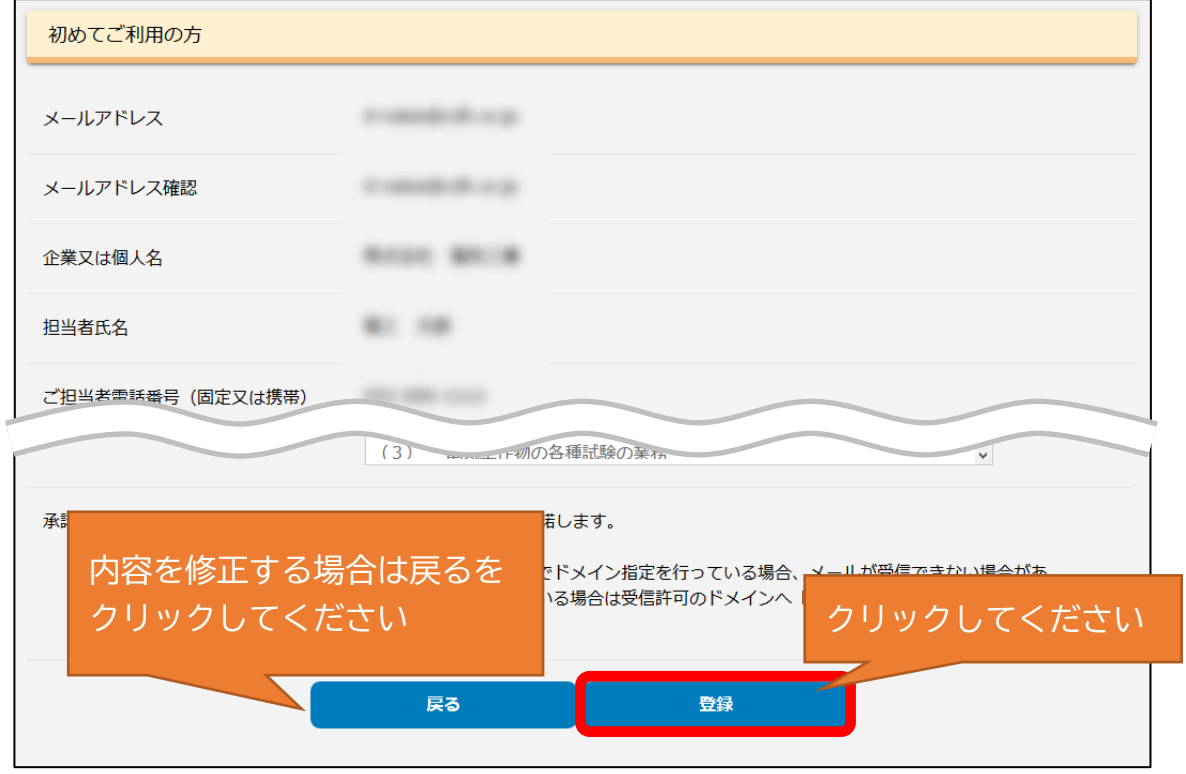

登録メールアドレスへメールが送信されますので、記載された仮ログイン

# ID、仮パスワードを確認してください。

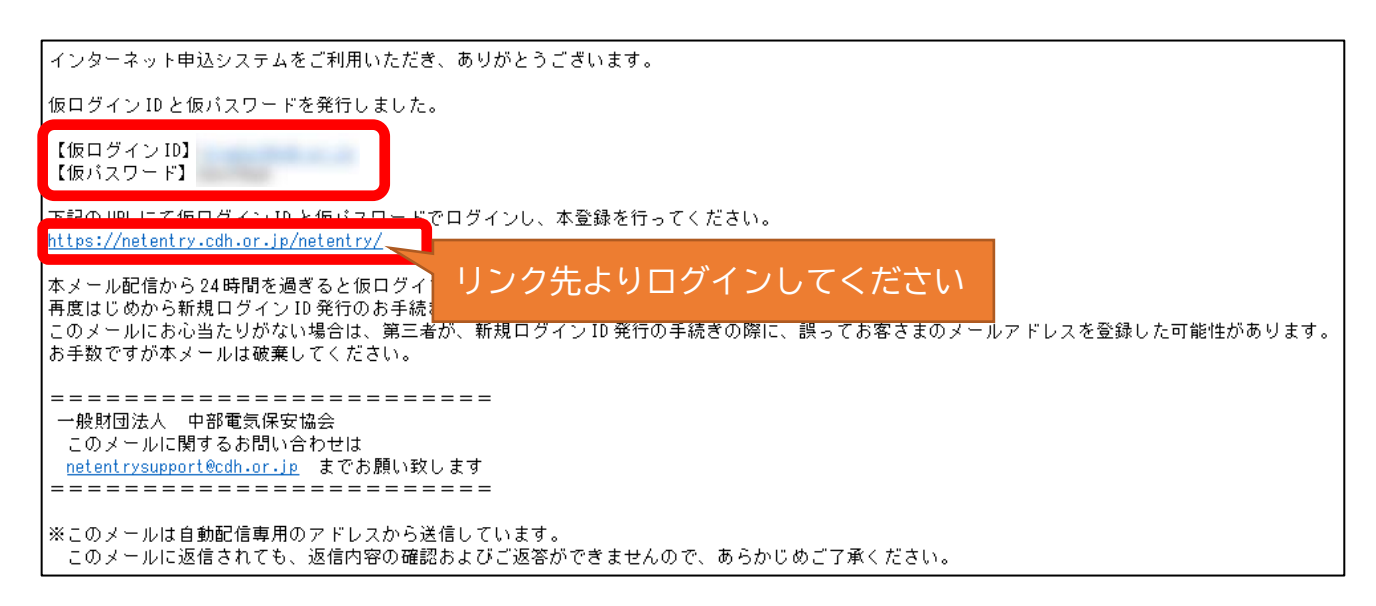

仮ログインID、仮パスワードでログインします。

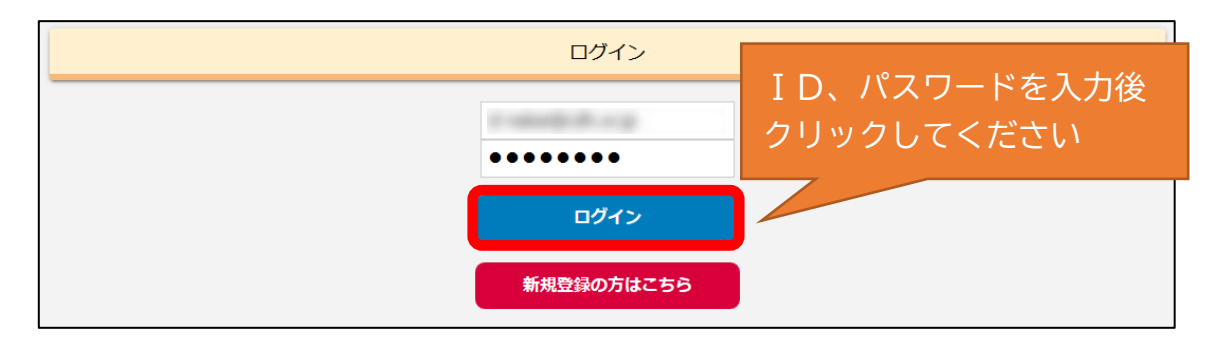

ログインID、パスワードを設定してください。

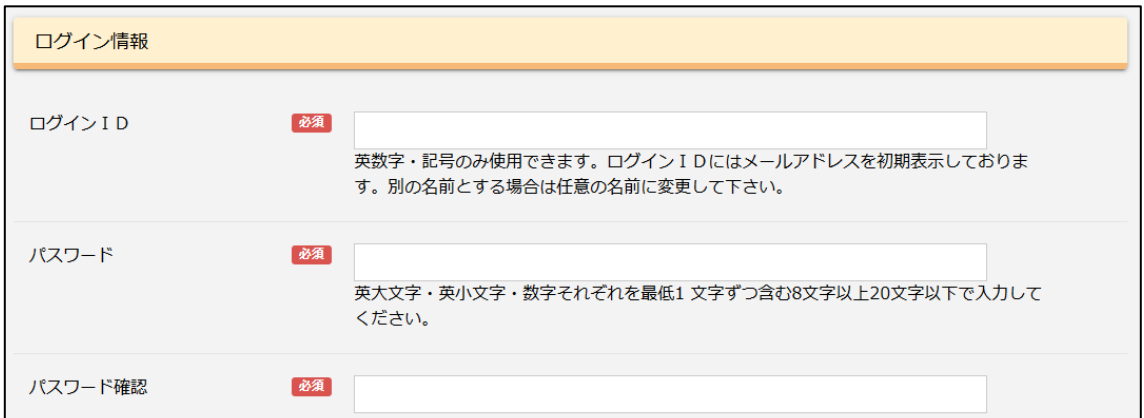

# ユーザー情報を登録します。各項目を入力してください。

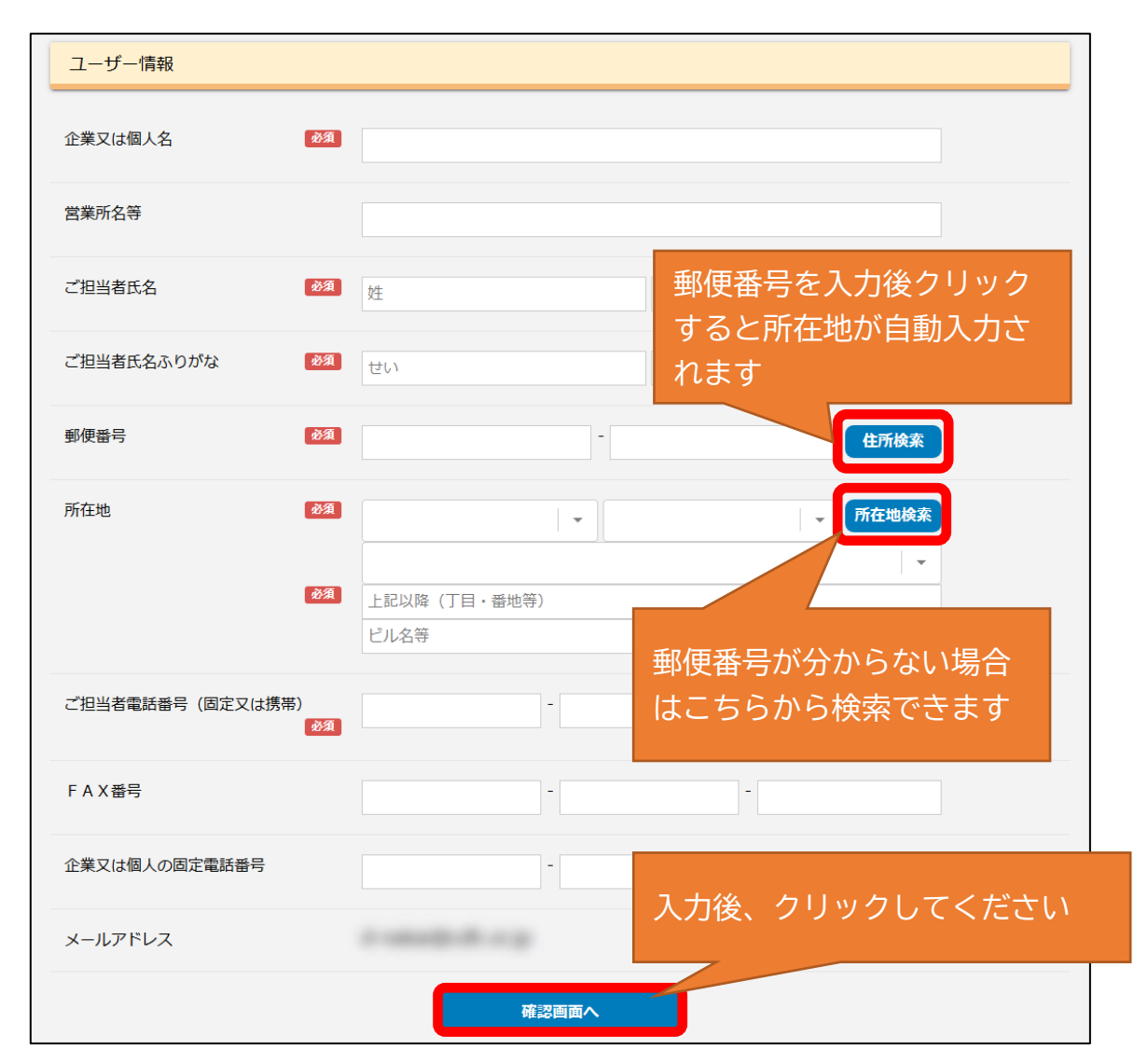

入力内容を確認し、登録をクリックしてください。

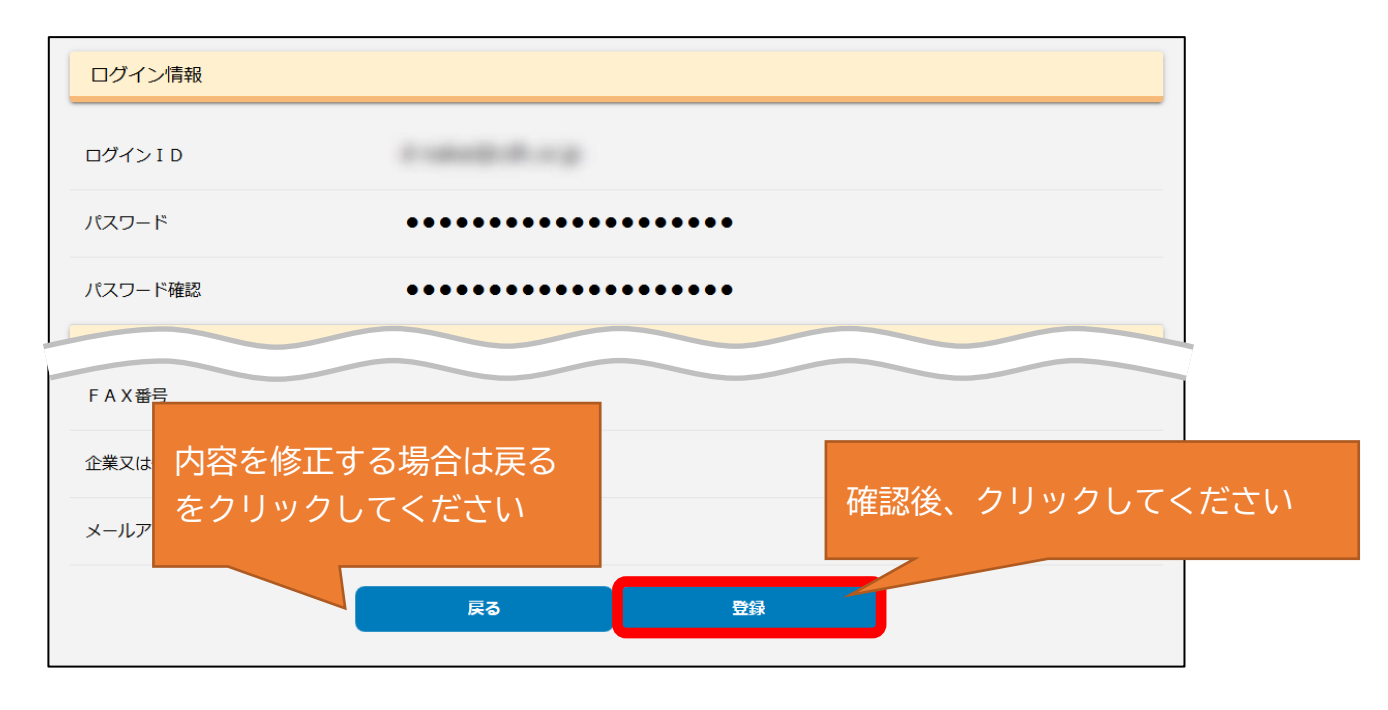

確認メールが送信されます。これで新規ユーザー登録が完了しました。

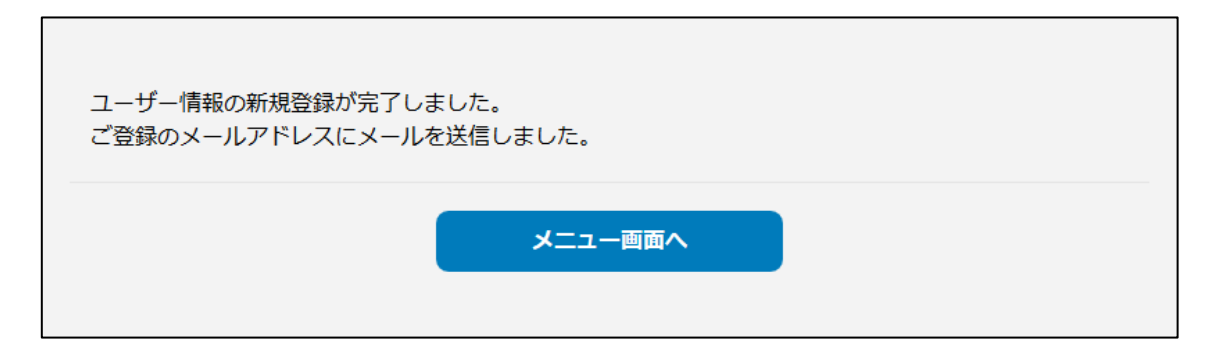

# 2-2 ユーザー情報の変更

# ログインしてください。

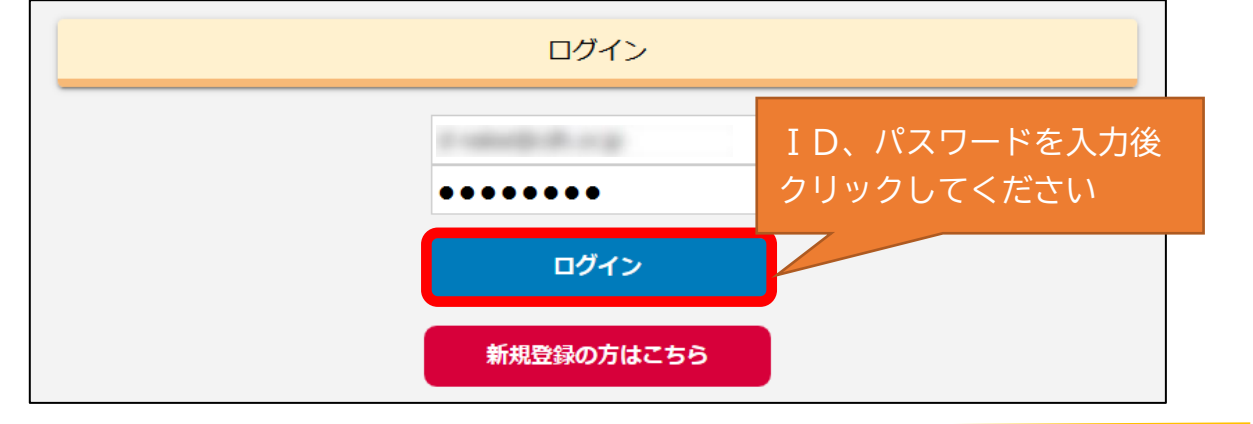

# ユーザー情報をクリックしてください。

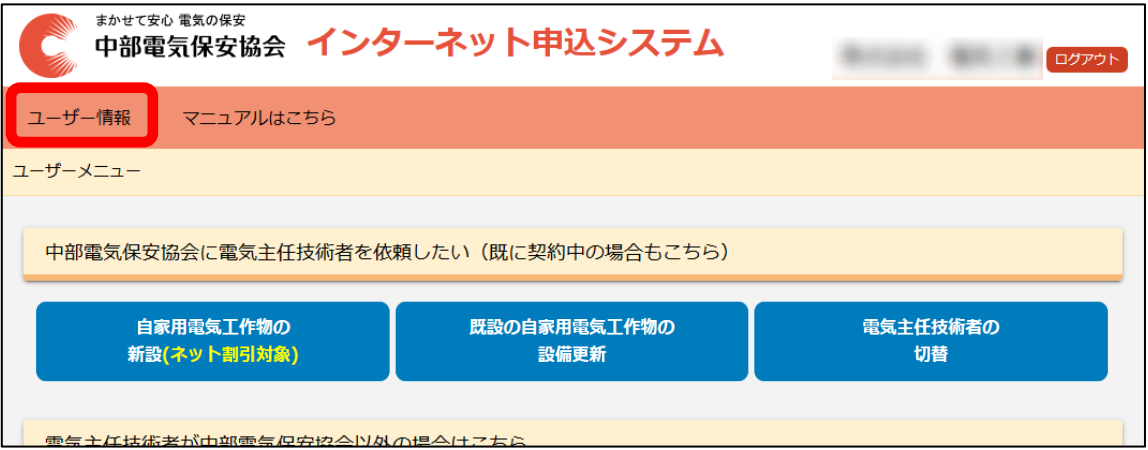

登録情報が表示されます。下部の「編集画面へ」をクリックしてください。

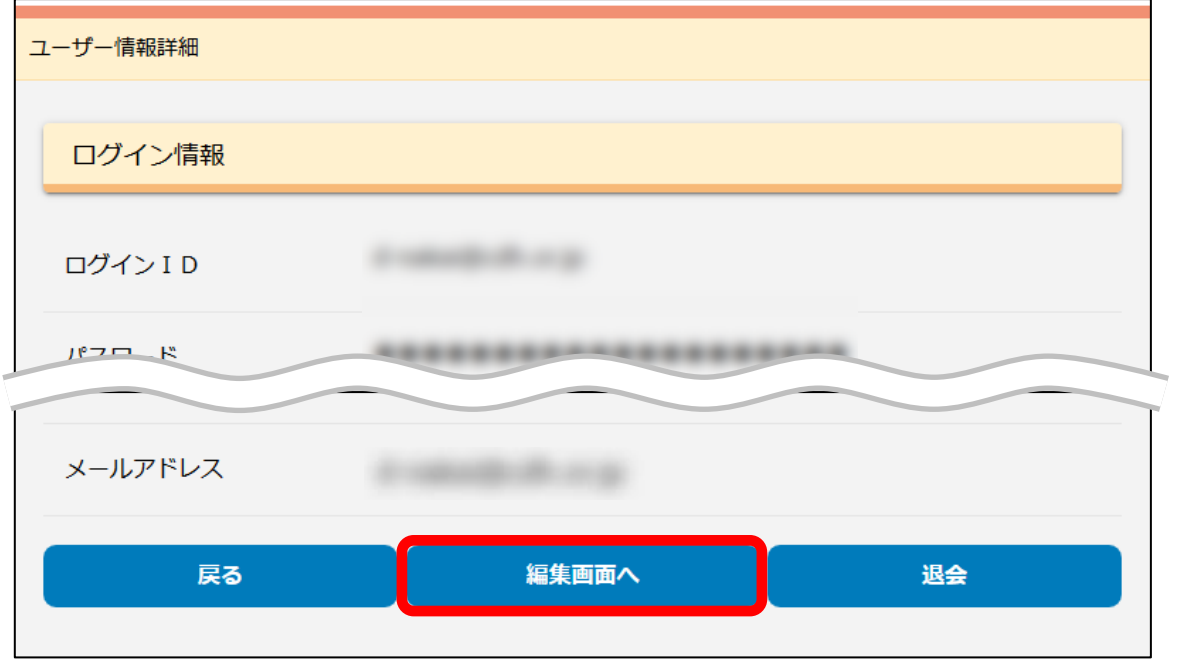

変更したい箇所を入力してください。

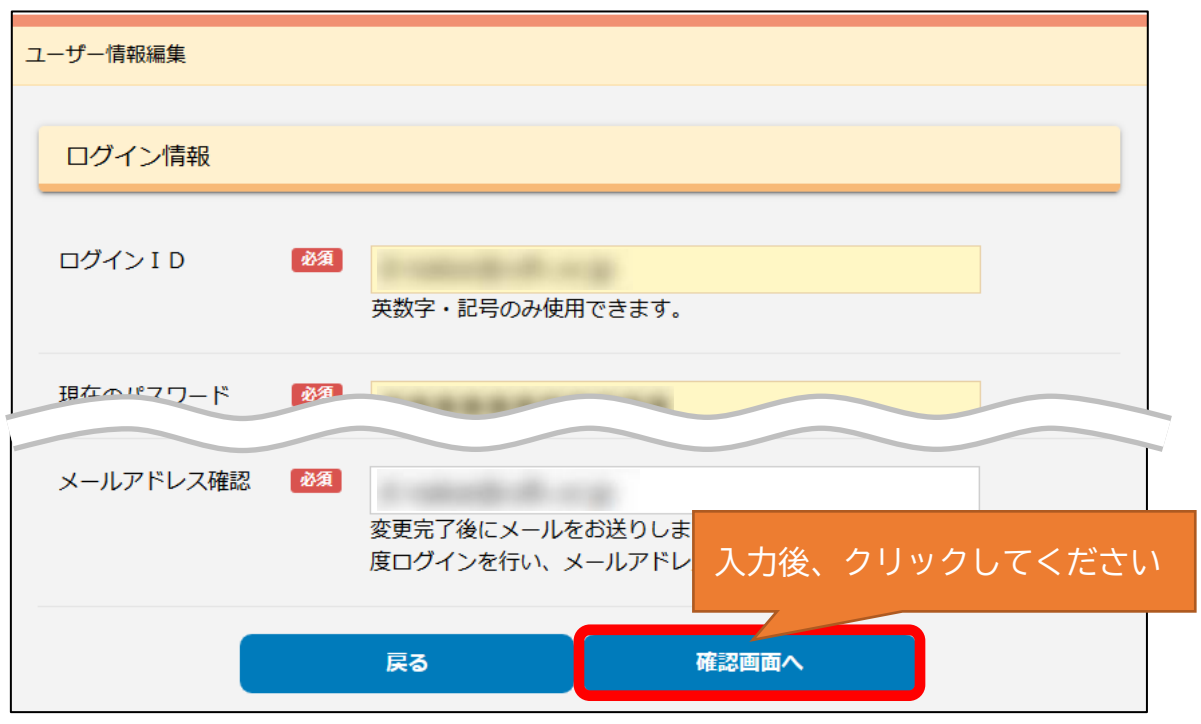

入力内容を確認し、更新をクリックしてください。

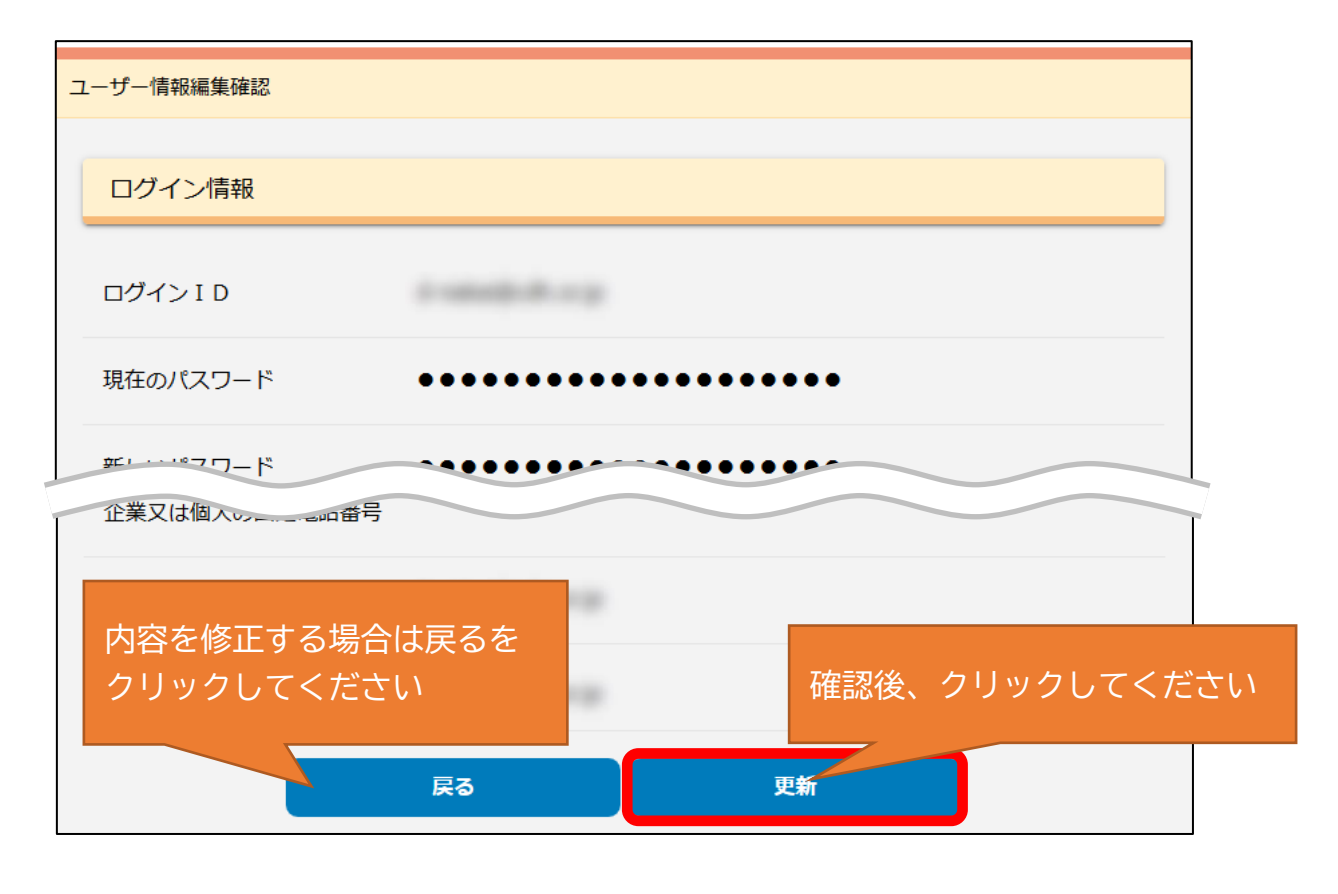

確認メールが送信されます。これでユーザー情報の変更が完了しました。

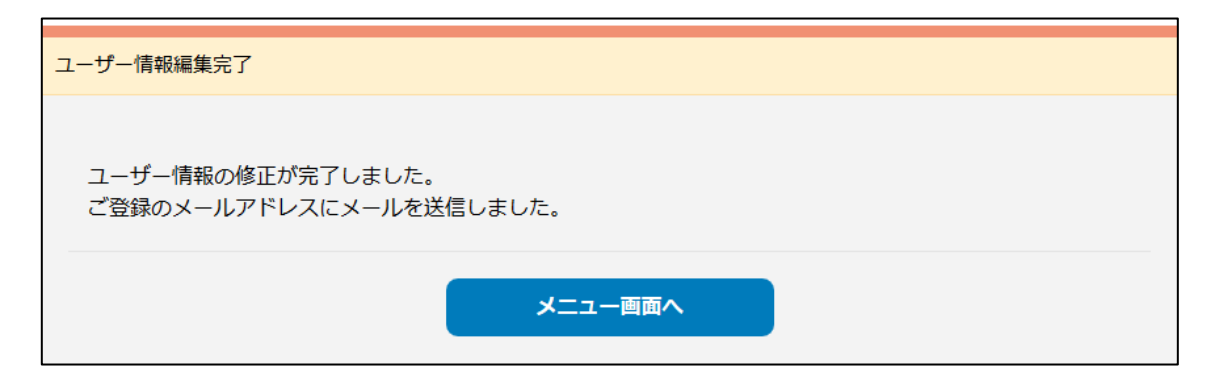

# 2-3 退会(ユーザー情報の削除)

# ログインしてください。

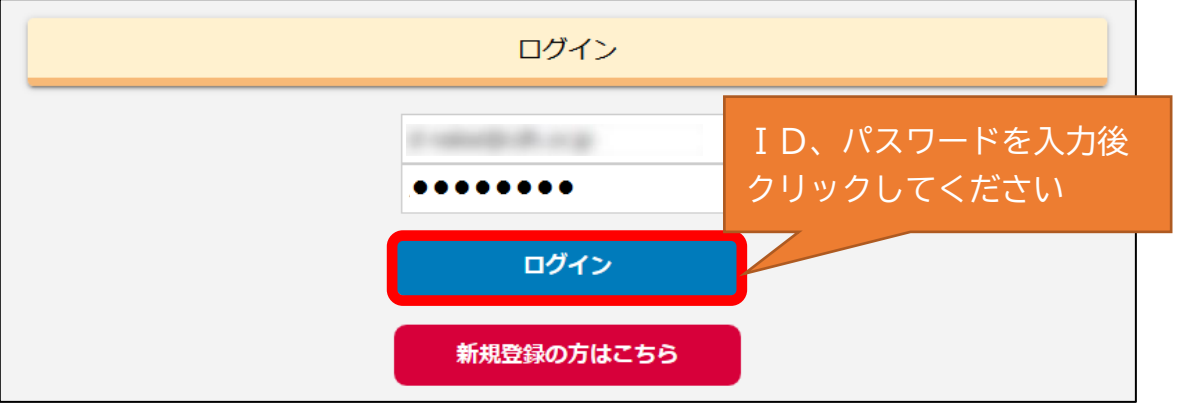

# ユーザー情報をクリックしてください。

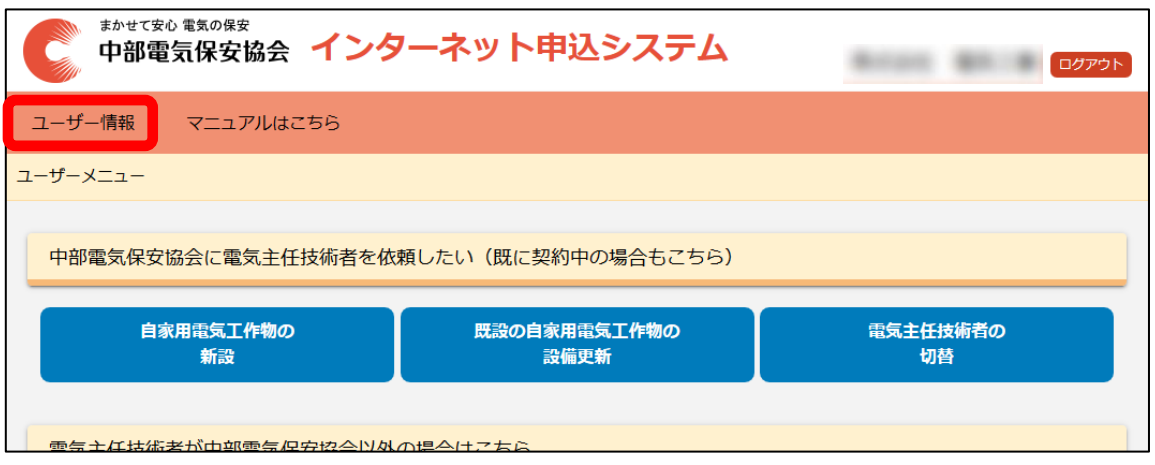

登録情報が表示されます。下部の「退会」をクリックしてください。

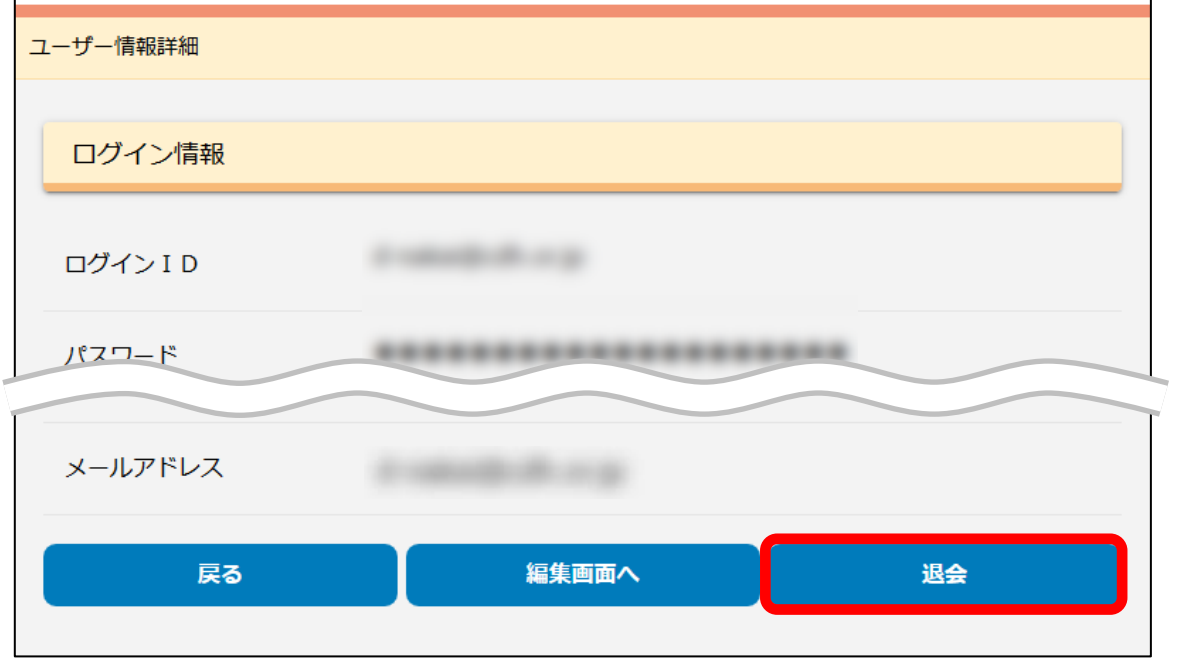

同意内容を確認してください。

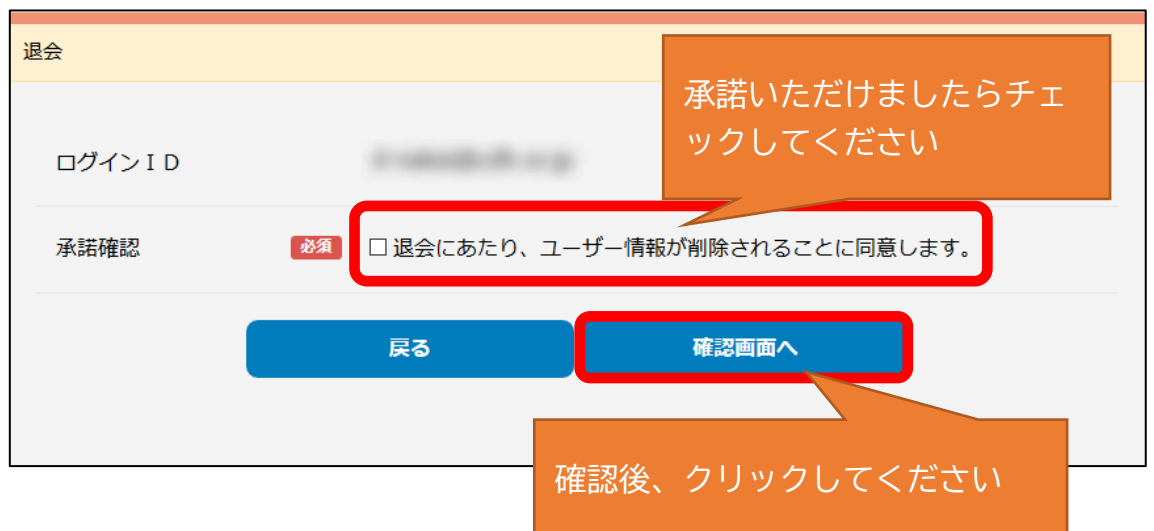

内容を確認し、退会をクリックしてください。

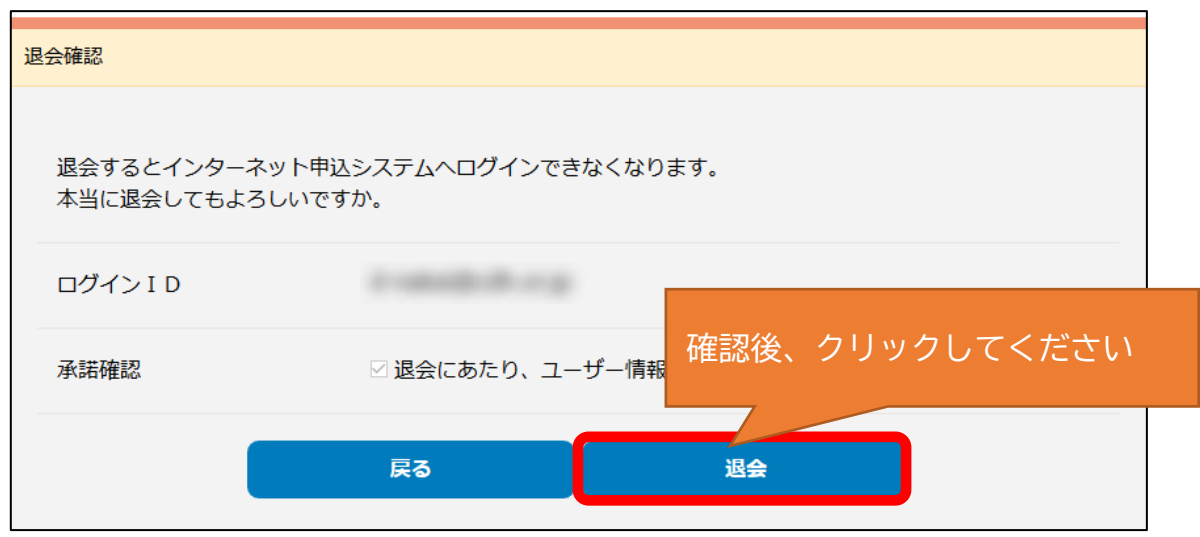

確認メールが送信されます。

これで退会処理 (ユーザー情報削除) が完了しました。

退会完了

退会してログアウトしました。 ご登録のメールアドレスにメールを送信しました。 ご利用ありがとうございました。

ユーザーデータは完全に削除されます。再度インターネット申込システムを ご利用の際は新規ユーザー登録をお願いします。

# 3 お申し込み

 $\mathcal{L}(\mathcal{L})$  and  $\mathcal{L}(\mathcal{L})$ 

## 3-1 申込種別の選択

# ユーザーメニューより申込種別を選択してください。

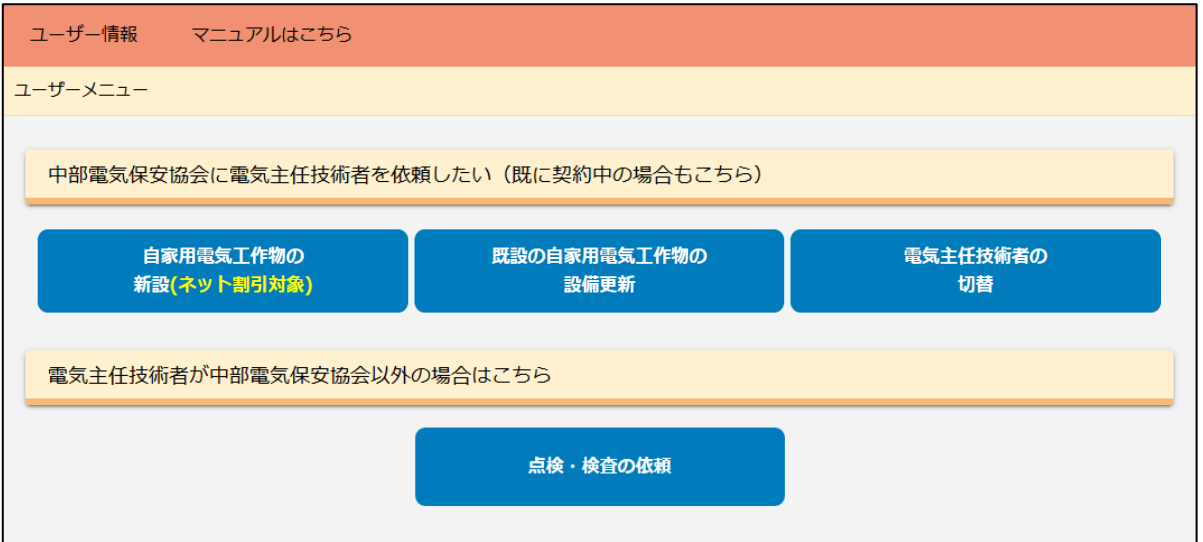

申込種別は下表を参考に選択してください。

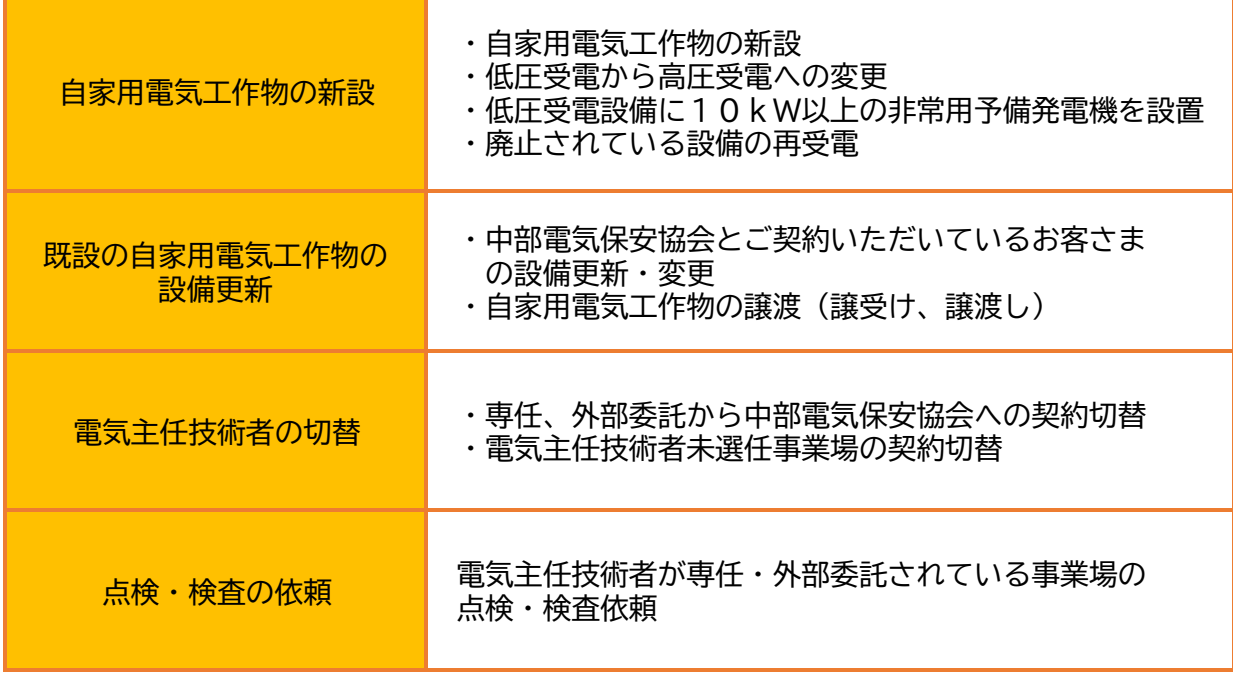

## 3-2 申込者情報の入力

お申込情報、お申込者情報を入力してください。

# 初期表示はユーザー登録のデータが引用されていますので、必要 に応じ修正してください。

#### お申込情報 どちらかをチェックしてください申込番号 **XXXXXXXXXX** ○申込 ○見積のみ 必須 ご入力いただいた内容で概算見積書を作成致します) 見積の種類 お申込者情報 企業又は個人名 必須 営業所名等 必須 姓 ご担当者氏名 名 ご担当者氏名ふりがな せい めい 必須 郵便番号 (半角) 住所検索 所在地 涵 所在地検索  $\rightarrow$  $\overline{\phantom{a}}$ **必須** 上記以降 (丁目・番地等) ビル名等 ご担当者電話番号 (固定又は携 必須) 帯) (半角) 日中ご連絡のできるお電話番号等を入力してください。 FAX番号 (半角)  $\overline{\phantom{a}}$  $\overline{\phantom{a}}$ 企業又は個人の固定電話番号 (半角) メールアドレス (半角) **EXAMPLE AN ARRAY AN ARRAY AN ARRAY AN ARRAY AN ARRAY AN ARRAY AN ARRAY AN**

#### 3-3 設置者情報の入力

設置者情報(お施主)を入力してください。

電気事業法上の設置者となる、又は届出されている方の情報を 入力してください。 設置者が法人の場合は法人名と本社所在地、個人の場合は個人 名とご住所を入力してください。

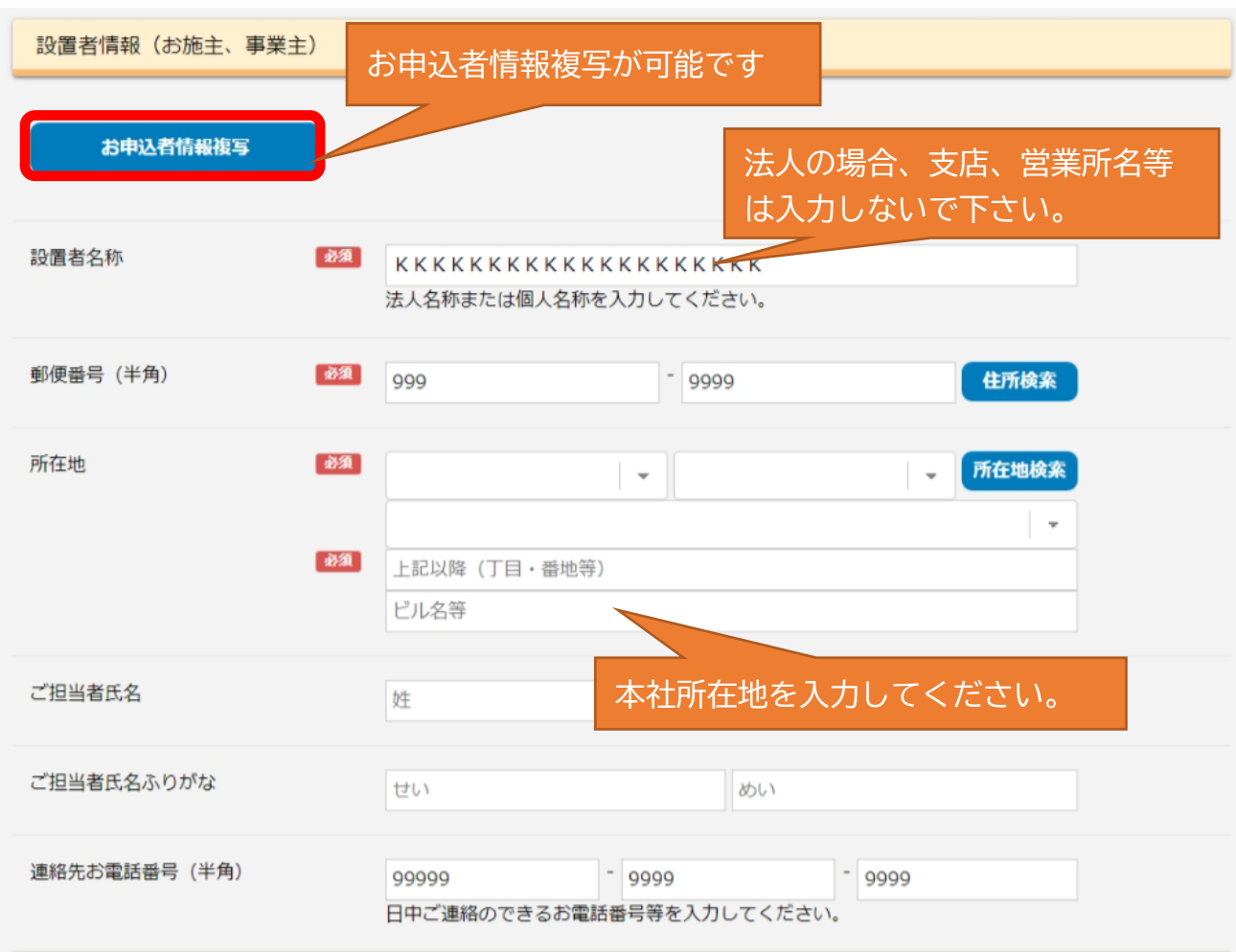

#### 3-4 事業場情報の入力

事業場情報(現場、案件)を入力してください。

自家用電気工作物を設置する、又は届出されている場所(使用 場所)の情報を入力してください。

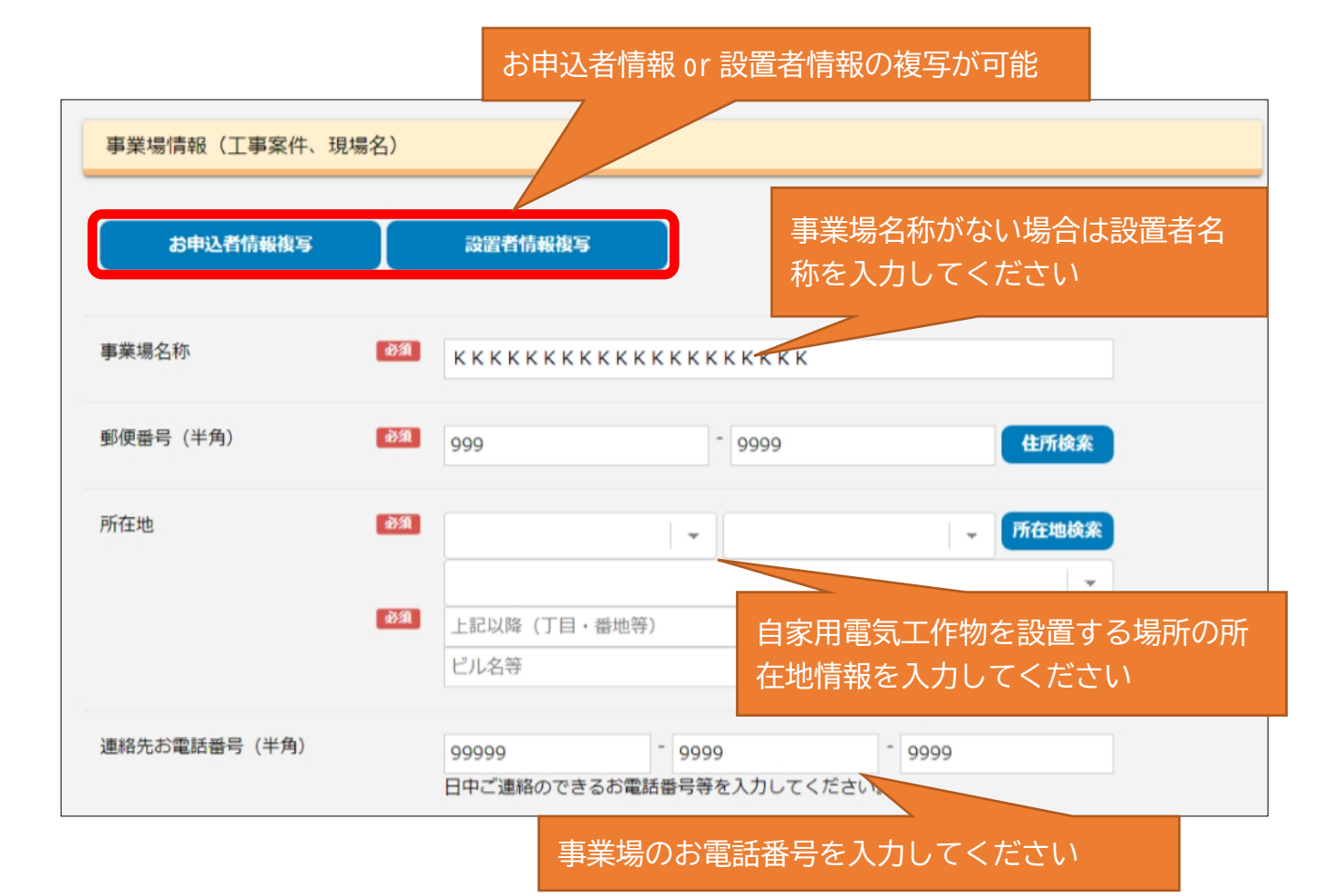

#### 3-5 設備情報、連絡事項の入力

事業場に設置する電気設備の情報、連絡事項を入力してください。

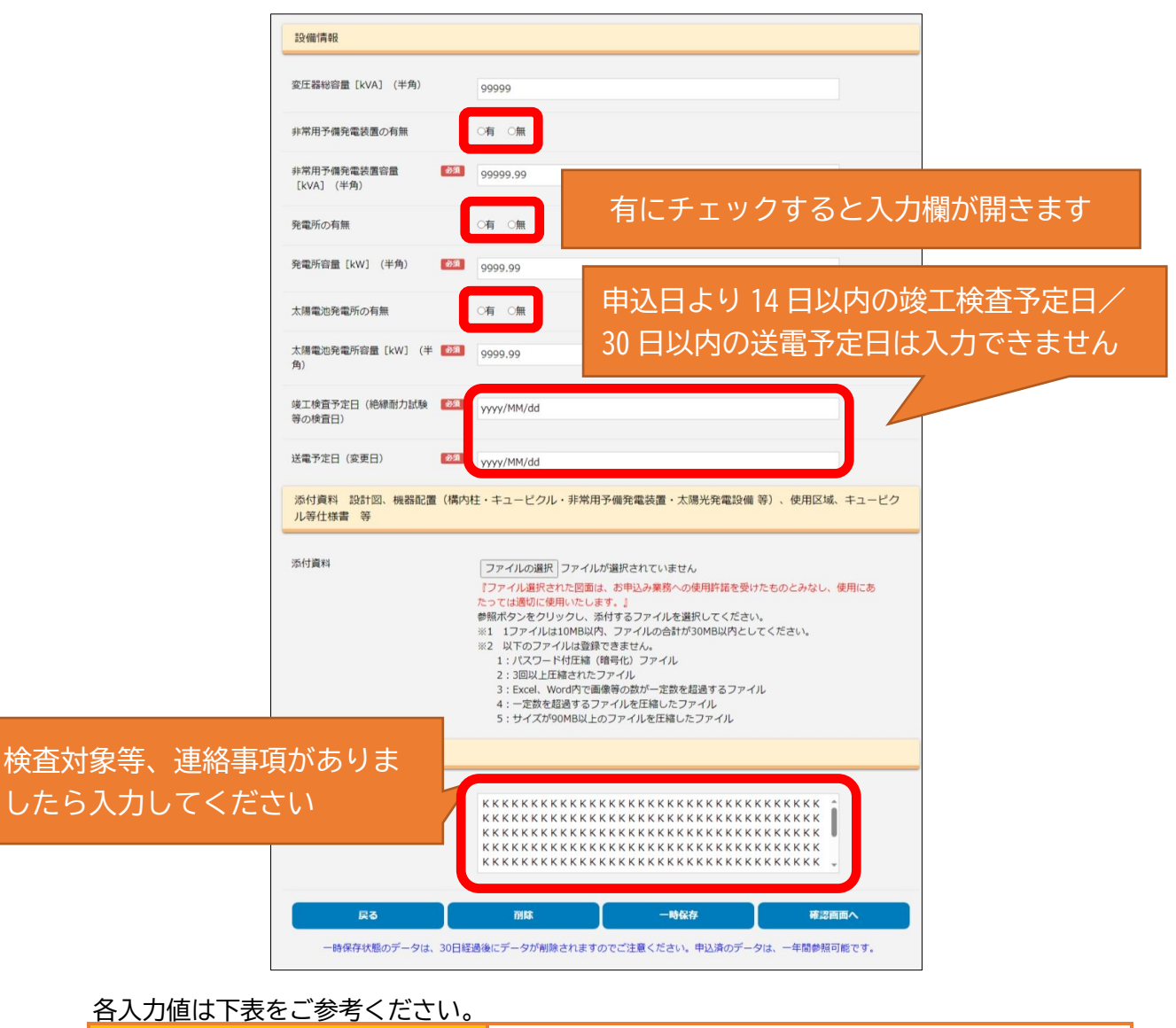

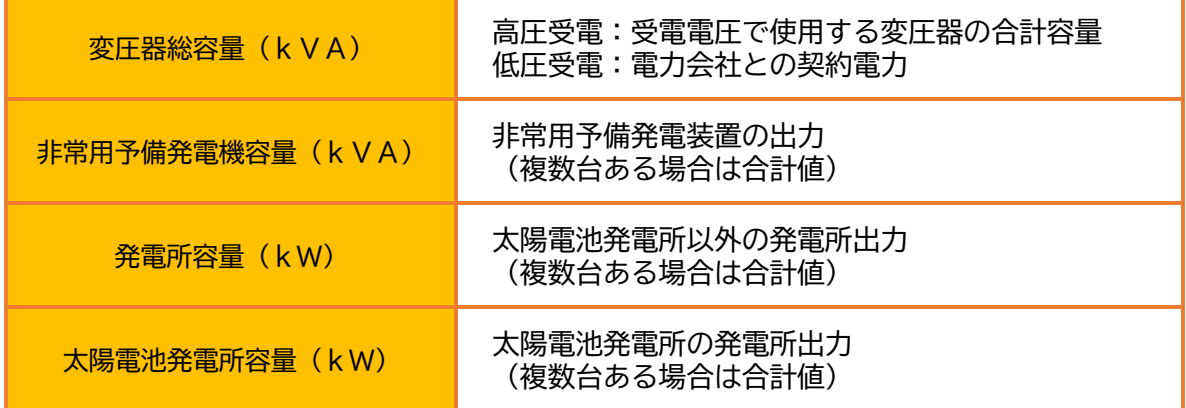

#### 3-6 図面ファイル等アップロード

設備情報等の図面をアップロードしてください。

設計図(機器配置(構内柱・キュービクル・非常用予備発電装 置・太陽光発電設備 等)使用区域)、仕様書等の資料のご提供 をお願いします。 ※参考図面 P23~30

![](_page_24_Figure_3.jpeg)

![](_page_25_Figure_0.jpeg)

![](_page_26_Figure_0.jpeg)

![](_page_27_Figure_0.jpeg)

![](_page_28_Figure_0.jpeg)

**設計図サンプル(単線結線図)**

26

# **設計図サンプル(幹線)**

![](_page_29_Figure_1.jpeg)

27

# **設計図サンプル(太陽光発電システム系統図)**

-

![](_page_30_Figure_1.jpeg)

![](_page_31_Figure_0.jpeg)

#### 3-7 入力内容の一時保存・登録・削除

入力内容の一時保存・登録・削除ができます。一時保存データは3-10 「申込履歴」より再開できます。入力が完了しましたら確認画面へをクリッ クしてください

![](_page_32_Picture_57.jpeg)

3-8 入力事項の確認

入力内容を確認し、登録をクリックしてください。

![](_page_32_Picture_58.jpeg)

確認メールが送信されます。これで申込登録が完了しました。

当協会営業担当者よりご連絡を差し上げますのでお待ち下さい。

![](_page_33_Picture_18.jpeg)

## 3-10 申込履歴・一時保存データの確認

申込履歴及び一時保存データはユーザーメニューに表示されます。申込済の データは1年間参照ができます。一時保存データは30日経過後に自動削除 されますのでご注意ください。

![](_page_34_Picture_34.jpeg)

# 3-11 お知らせ

システム停止等の情報をお知らせいたします。

# ログイン画面

![](_page_35_Picture_23.jpeg)

## ユーザーメニュー

![](_page_35_Picture_24.jpeg)

#### 4 よくあるご質問

- Q ユーザーIDが分からなくなってしまった
- A ログイン画面下部お問い合わせ「ログインIDをお忘れの方はこち

ら」より再通知手続をお願いします。

- Q パスワードが分からなくなってしまった
- A ログイン画面下部お問い合わせ「パスワードをお忘れの方はこちら」 より再発行手続をお願いします。
- Q アカウントロックがかかってしまった。
- A 第3者からの不正アクセスを防止する為、一定回数ログインに失敗し ますとアカウントをロックします。しばらく時間をおいてから再度ロ グインいただくか、お送りしましたメールよりお問い合わせをお願い します。
- Q ユーザー登録した内容を教えてほしい。
- A 個人情報保護の観点よりお答え致しかねます。ログインしていただ き、ユーザー情報よりご確認ください。
- Q 確認メールが届かない。
- A 迷惑メール対策等で、ドメイン指定受信を設定されている場合に、メ ールが正しく届かないことがございます。「@cdh.or.jp」のドメインを 受信できるように設定してください。